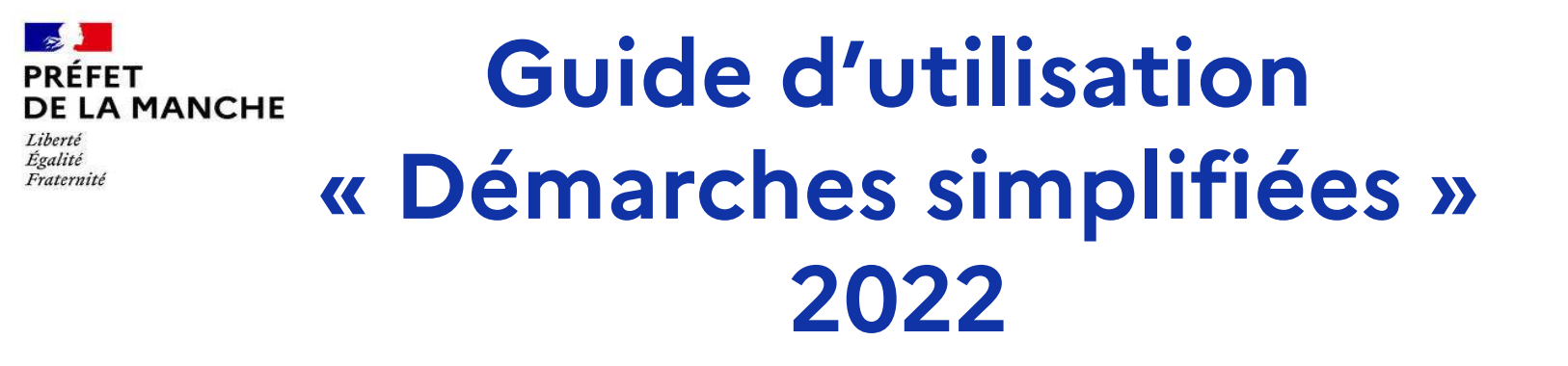

**Procédure de dépôt des demandes de subvention au titre de la dotation d'équipement des territoires ruraux (D.E.T.R)ou de la dotation de soutien à l'investissement local (DSIL)** 

**Un formulaire par projet**

# **I – CONNEXION A LA PLATE-FORME**

L'accès à la plateforme de dépôt des demandes de subventions ne peut se faire que par l'intermédiaire d'un lien internet vous ayant été préalablement transmis par mail par la préfecture.

### **Pour déposer votre dossier utiliser uniquement les liens suivants :**

- Demande de subvention au titre de la DETR ou de la DSIL pour 2022

https://www.demarches-simplifiees.fr/commencer/demande-de-subvention-au-titre-de-la-detr-ou-de-la-dsil-pour-2022

### - Demande de renouvellement d'un dossier DETR ou DSIL non retenu en 2021 - Formulaire commun 2022

https://www.demarches-simplifiees.fr/commencer/demande-de-renouvellement-d-un-dossier-detr-ou-dsil-non-retenu-en-2021

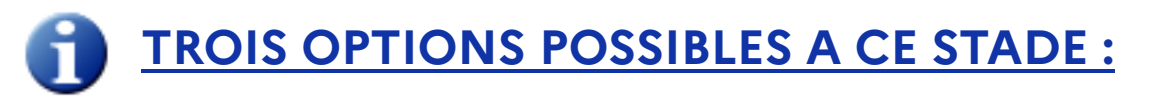

## **JE N'AI PAS DE COMPTE – JE LE CREE**

Si vous n'avez **jamais** créé de compte sur « démarches simplifiées » : **Cliquer sur créer un compte démarches simplifiées.fr** en rentrant une adresse mail (en tant qu'identifiant) et en créant un mot de passe, puis se connecter

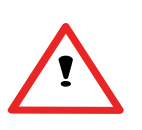

**OPTION 1**

Cette adresse doit correspondre à celle avec laquelle vous vous connectez pour renseigner votre demande et éventuellement la compléter Cette adresse sera utilisée pour transmettre les messages relatifs à l'avancement du dossier

### Nota :

L'adresse mail à renseigner recevra toutes les notifications de la plateforme. Il est donc important de privilégier l'adresse de la personne en charge du dossier et/ou une adresse potentiellement accessible à plusieurs personnes.

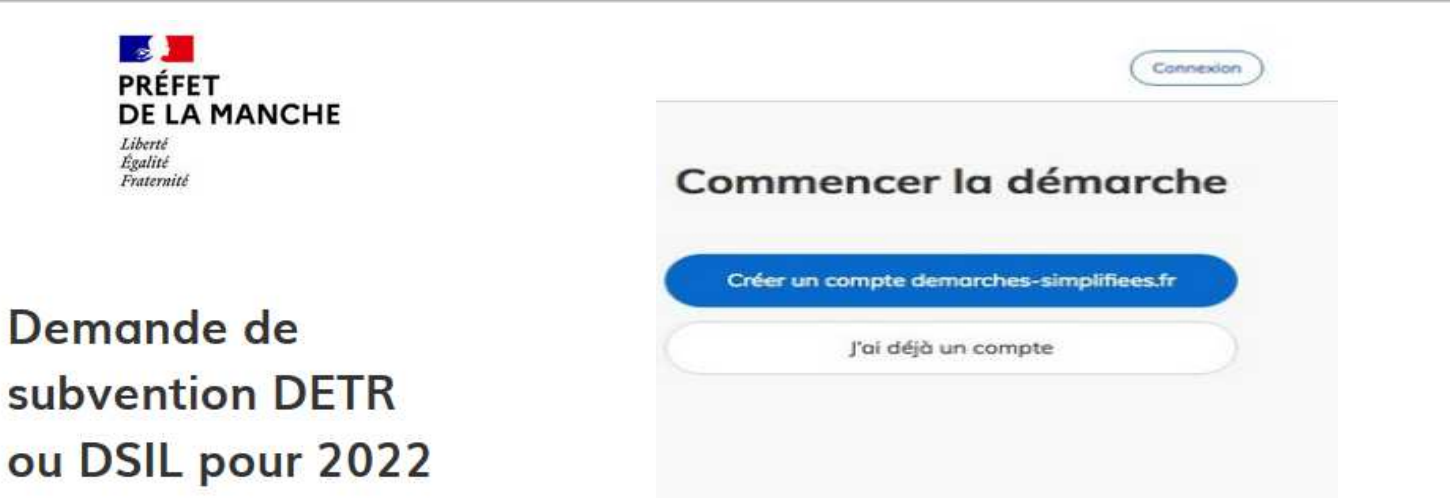

## **OPTION 2**

### **J'AI DEJA UN COMPTE DEMARCHES SIMPLIFIEES**

Si vous avez déjà créé un compte sur « démarches simplifiées »

- cliquer sur « j'ai déjà un compte »
- renseigner l'identifiant et le mot de passe

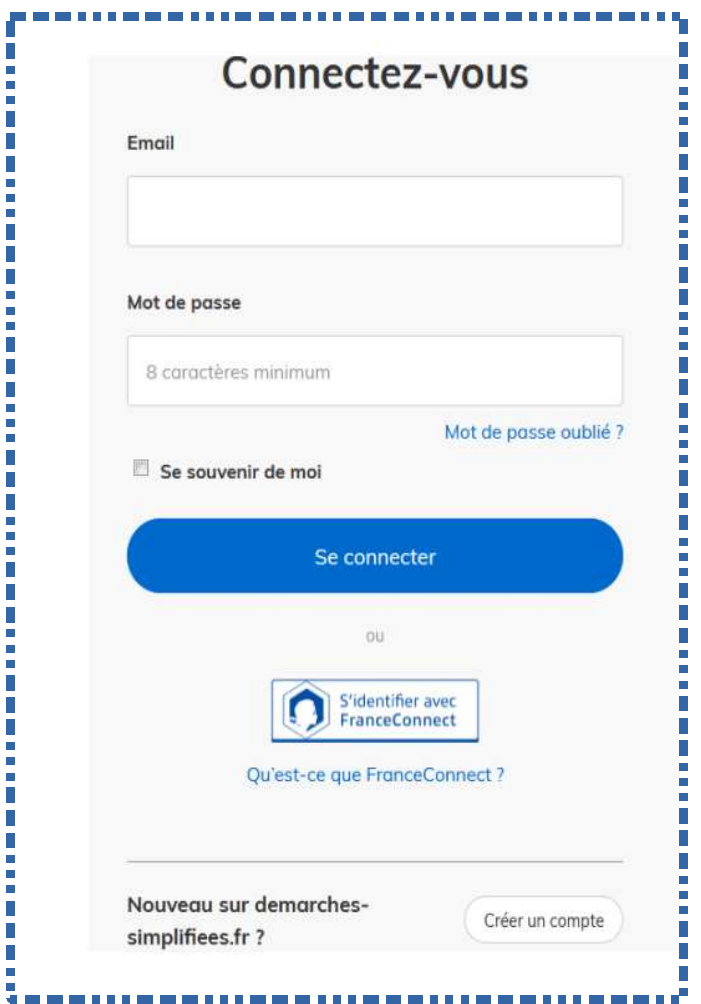

#### **OPTION 3JE DISPOSE D'UN COMPTE FRANCE CONNECT**

Si vous possédez un compte France Connect- cliquer sur le bouton « France Connect », choisir un compte de connexion en cliquant sur un bouton (La Poste, Ameli, Impôts.gouv.fr….), saisir les identifiants liés au compte sélectionné. Vous serez redirigé automatiquement vers « démarches simplifiées »

**3ème option : je possède un compte France Connect**

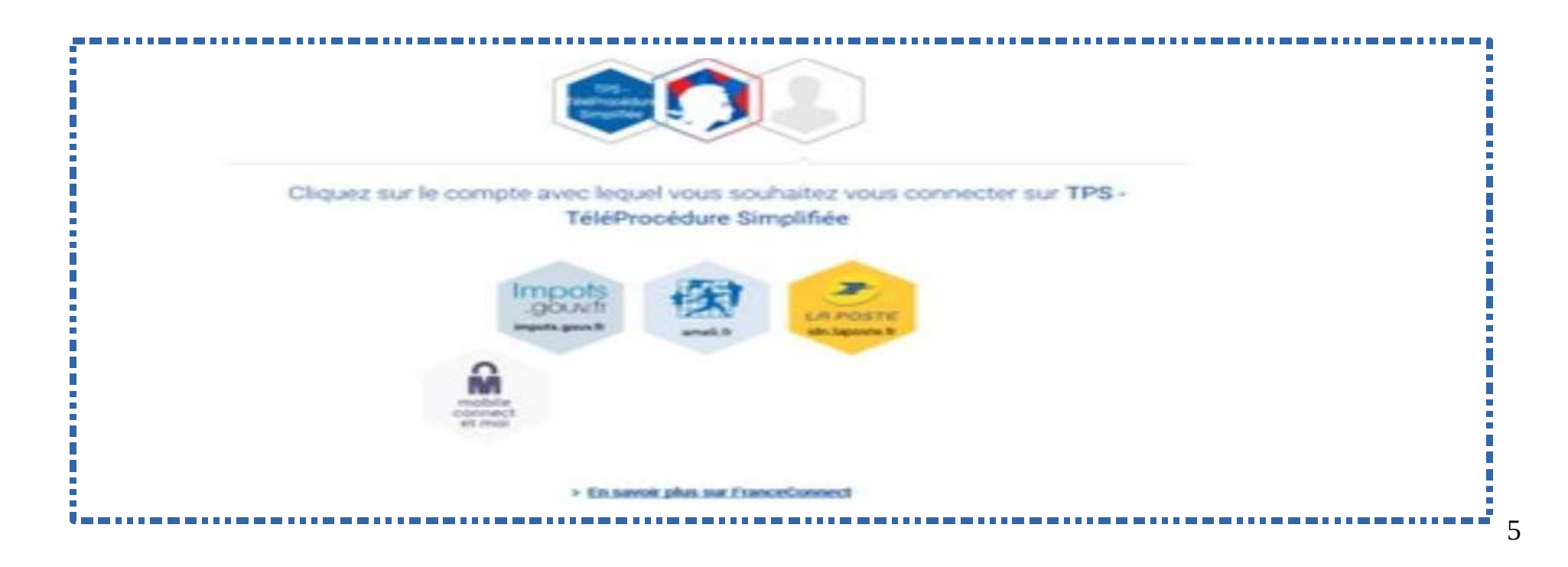

## **JE SOUHAITE MODIFIER L'ADRESSE DE MESSAGERIE ASSOCIEE AU COMPTE**

**Si vous souhaitez modifier l'adresse de messagerie associée à votre compte démarches simplifiées .fr**

1 - connectez-vous à votre compte démarches-simplifiées.fr

2 - cliquer sur l'icône « Mon compte » en haut à droite de la page, puis sur « Voir mon profil »

3 – dans l'encadré coordonnées, renseigner la nouvelle adresse qui devra recevoir les notifications

 Cette adresse ne doit pas être déjà utilisée pour un autre compte sur démarches-simplifiées.fr

4 – ouvrir la boîte de réception de la nouvelle adresse mail et cliquer sur le lien de confirmation reçu.

## **II – RENSEIGNER LE FORMULAIRE**

**RAPPEL Article R2334-24 du CGCT "Aucune subvention ne peut être accordée si l'opération a connu un commencement d'exécution avant la date de réception de la demande de subvention à l'autorité compétente. Le commencement d'exécution de l'opération est constitué par le premier acte juridique passé pour la réalisation de l'opération ou, dans le cas de travaux effectués en régie, par la constitution d'approvisionnements ou le début d'exécution des travaux. Les études ou l'acquisition de terrains, nécessaires à la réalisation de l'opération et réalisées préalablement, ne constituent pas un commencement d'exécution. Elles peuvent être prises en compte dans l'assiette de la subvention." Le premier acte juridique correspond donc au premier acte d'engagement de travaux, au premier bon de commande signé dans le cadre d'un marché à bons de commandes ou au premier devis de travaux signé.**

Les champs marqués d'une **\*** doivent obligatoirement être renseignés pour que votre demande puisse être soumise à l'instruction.

A tout moment le dossier peut être enregistré comme brouillon. Dans ce cas le dossier n'est pas visible des services de la Préfecture, il peut être complété ou modifié.

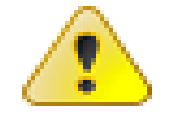

**Attention en fin d'année quand la démarche est cloturée les dossiers restés en mode brouillon ne sont plus accessibles.**

#### **Service** Arrondissement

Votre arrondissement \*

Avranches v

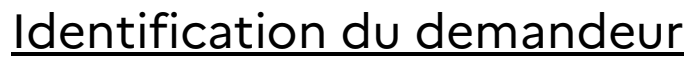

- ✔ Maître d'ouvrage
- ✔ Numéro de SIRET
- $\sim$  EPCI d'appartenance pour les communes

### **IDENTIFICATION DU DEMANDEUR**

#### Maître d'ouvrage : \*

Préciser le nom de la commune, de l'EPCI ou du syndicat.

Maître d'ouvrage :

#### N° de SIRET : \*

N° de SIRET :

#### **EPCI d'appartenance : \***

A préciser pour les communes

 $\check{ }$ 

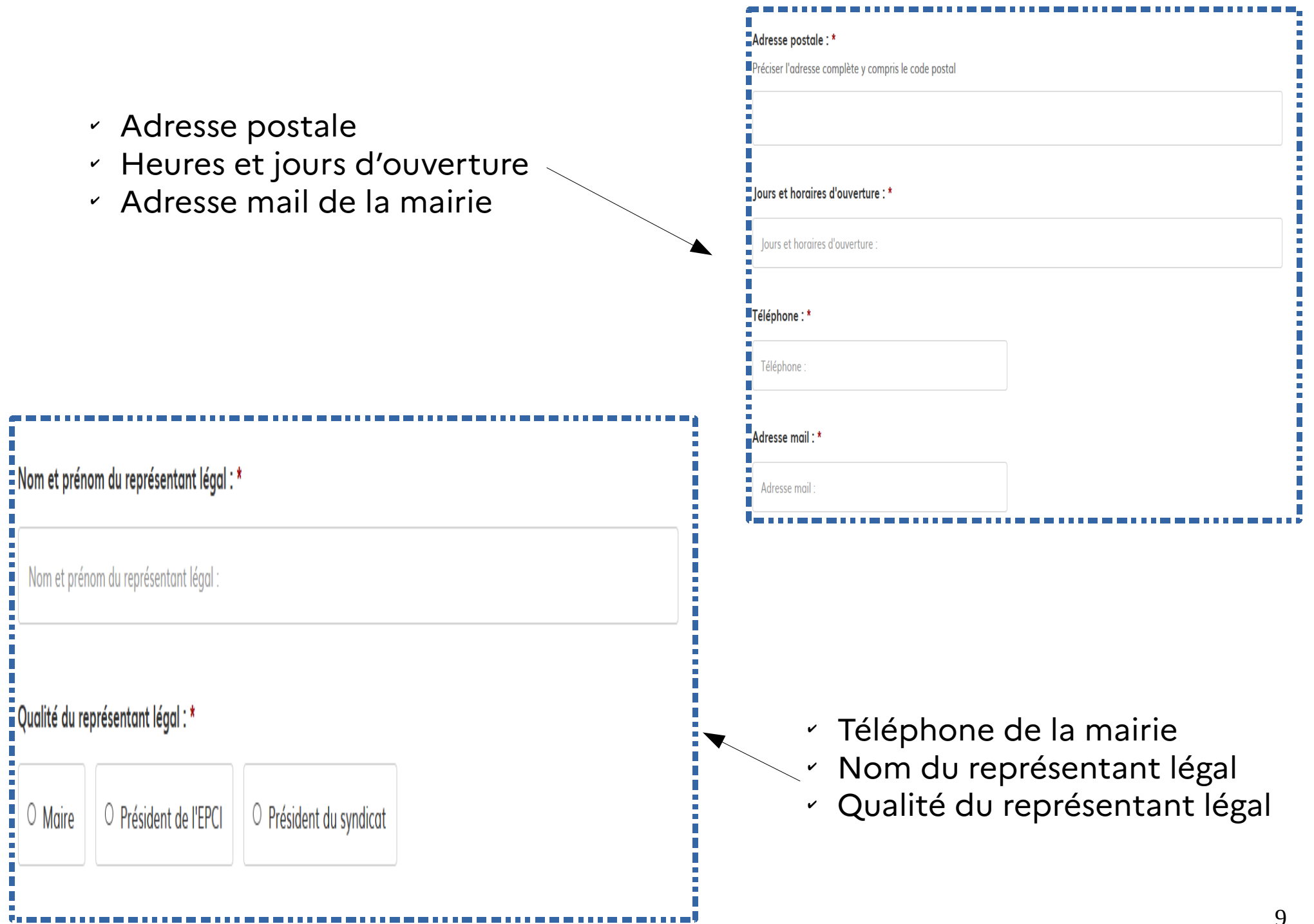

- $\hspace{0.1mm}$   $\hspace{0.1mm}$  Nom prénom du référent
- $\sim$  Téléphone du référent
- ✔ Adresse mail du référent

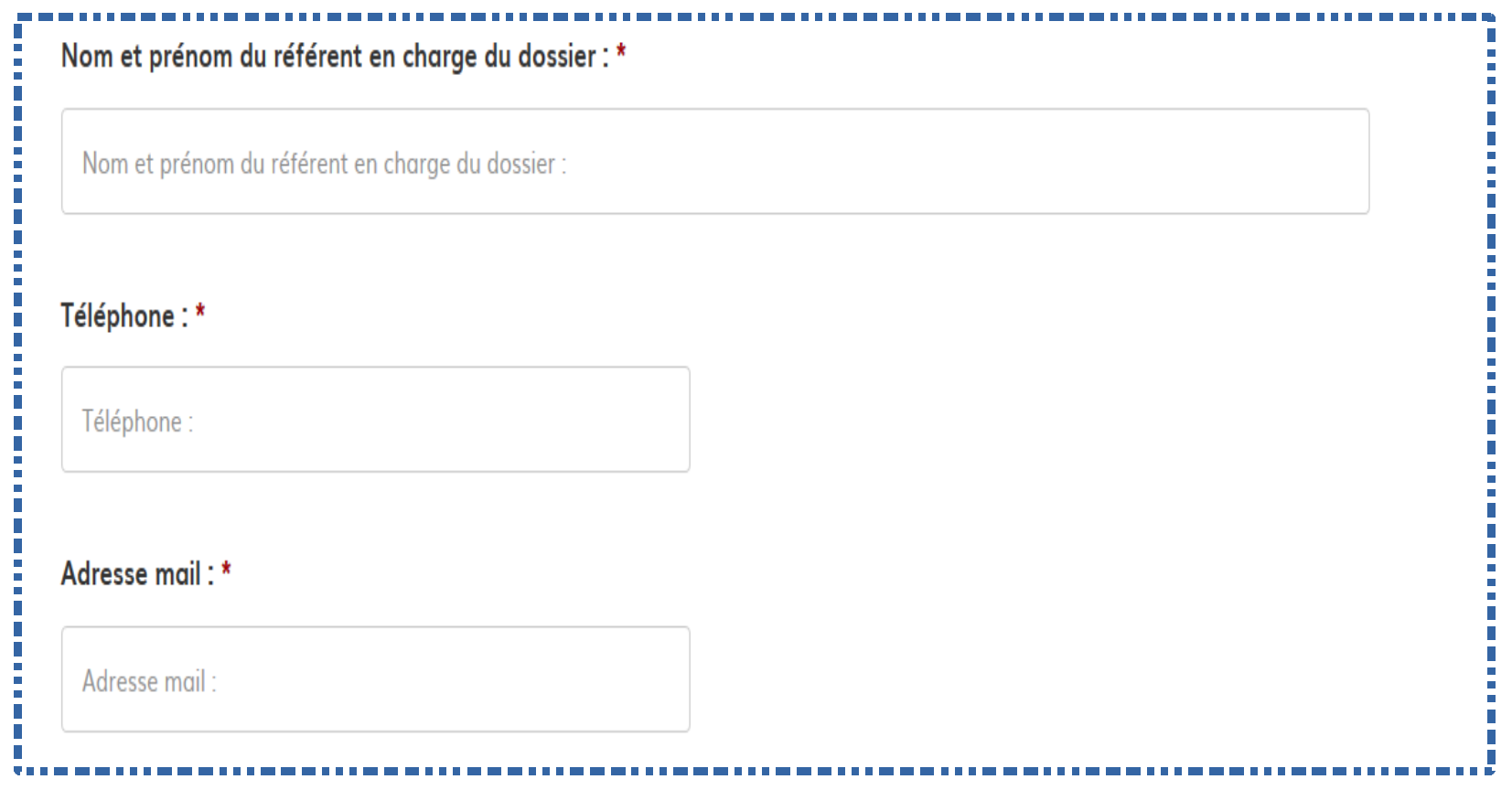

# **Description du projet**

- $\hspace{0.1mm}$  Intitulé du projet
- $\sim$  Ce projet s'inscrit-il dans un contrat ?
- $\sim$  Cocher la case correspondante ou préciser le contrat concerné s'il n'apparaît pas dans la liste de choix

### **DESCRIPTION DU PROJET**

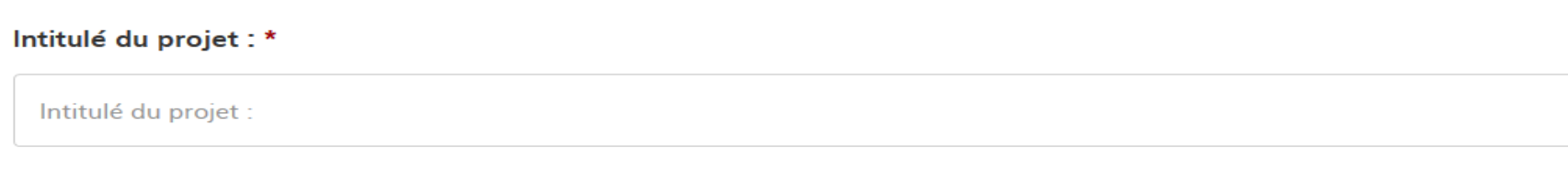

#### Ce projet est-il inscrit à un contrat? \*

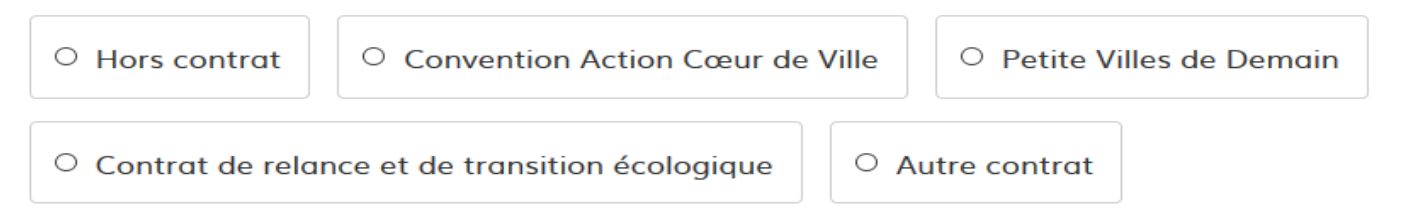

#### Si autre contrat merci de préciser son intitulé :

Si autre contrat merci de préciser son intitulé :

- $\cdot$  Une autre demande de subvention auprès de l'Etat a t-elle été sollicitée pour ce même projet ?
- $\mathord{\text{\textbf{~}}\hspace*{-0.5pt} \text{\textbf{~}}\hspace*{-0.5pt} \text{\textbf{~}}}$  Localisation du projet
- $\sim$  Description synthétique du projet

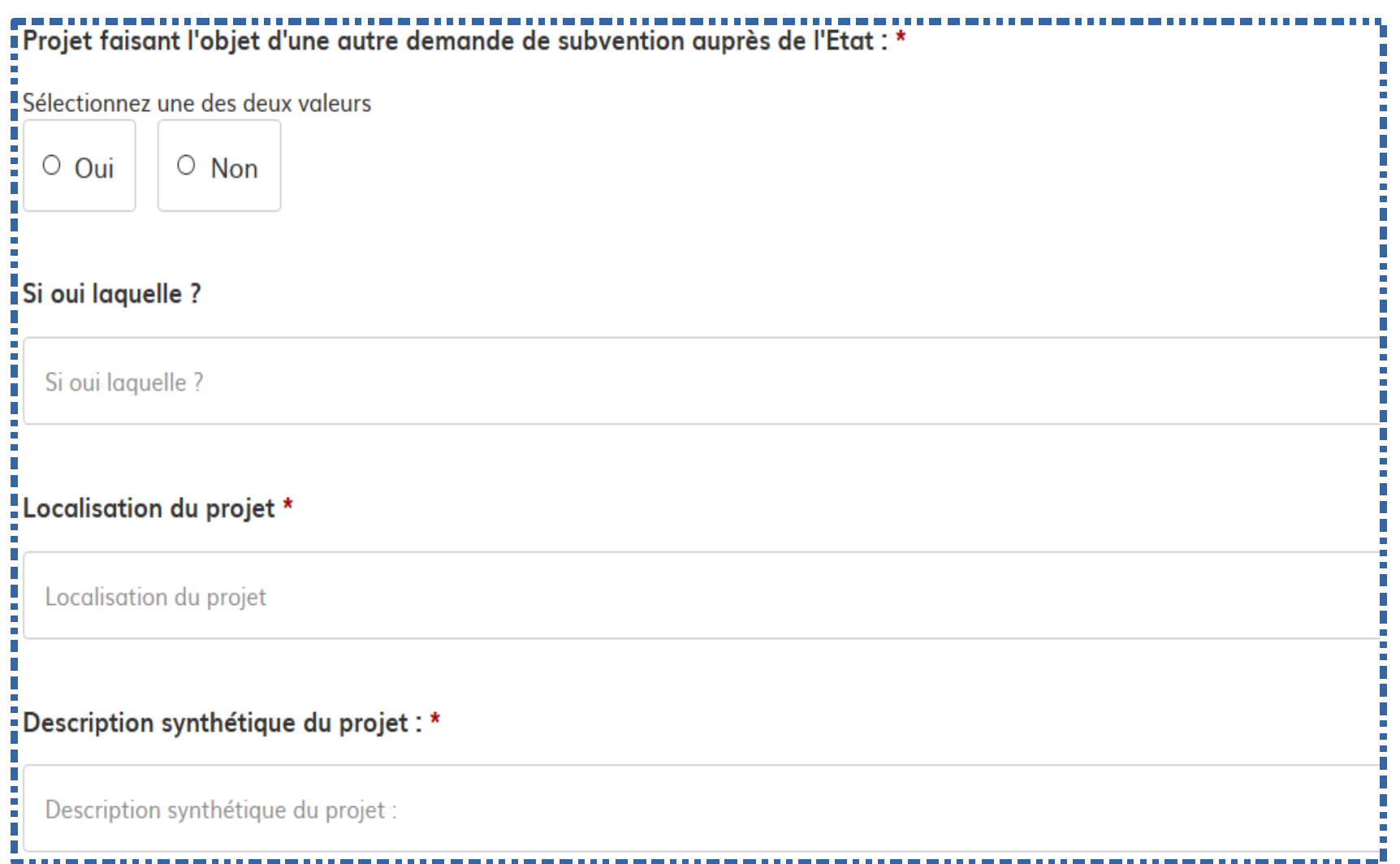

- $\sim$  Le cas échéant , présentation de l'équipement
- $\sim$  Ordre de priorité du dossier

# ¿Le cas échéant, présentation de l'équipement : \*

-Si le projet concerne un équipement public, indiquer qui utilisera l'équipement, comment, à quelle fréquence...

Le cas échéant, présentation de l'équipement :

# :Ordre de priorité du dossier : \*

v

En cas de dépôt de plusieurs demandes de subventions, indiquer l'ordre de priorité du projet. En cas de demande unique, indiquer 1.

# **Échéancier de réalisation**

- ✔ Études
- $\sim$  Dépôt du permis de construire
- $\cdot$  Lancement des appels d'offre

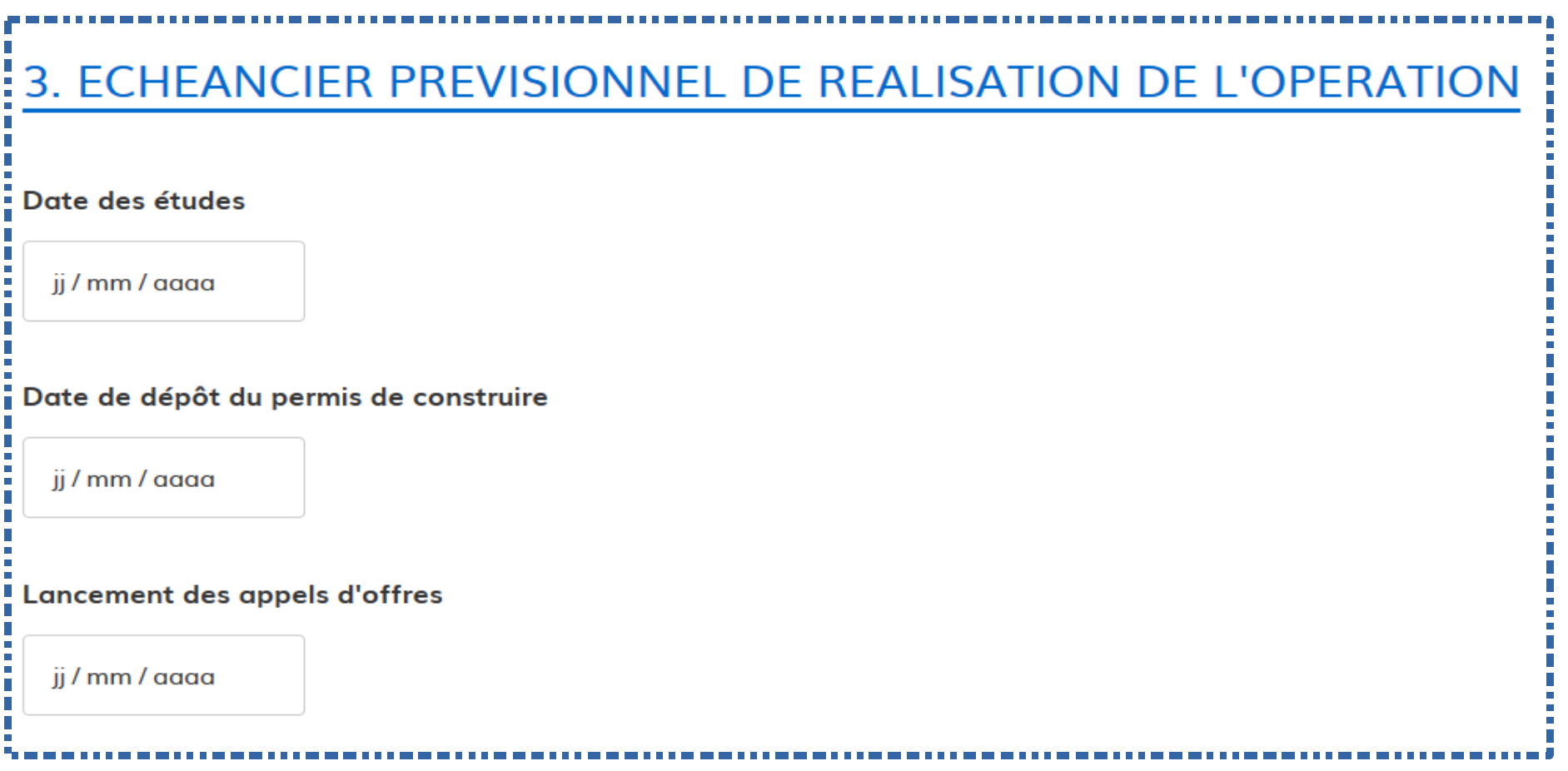

- ✔ Préciser la procédure retenue concernant l'opération en cochant la case correspondante :
	- procédure hors marché signature de devis de travaux
	- procédure avec marché signature d'un acte d'engagement ou d'un bon de commande dans le cadre d'un marché à bons de commande
- $\sim$  Date prévisionnelle de commencement
- $\sim$  Date prévisionnelle de fin de travaux

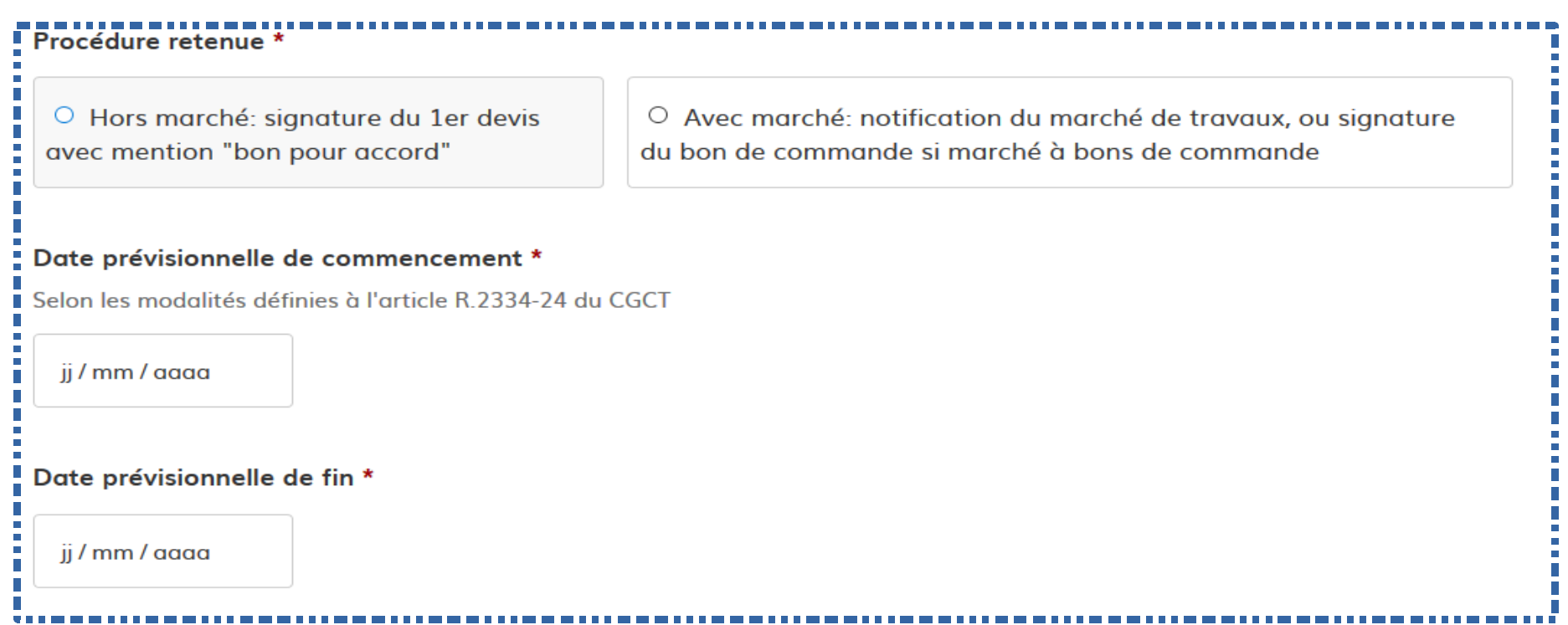

## **Coût estimatif de l'opération**

✔ Coût prévisionnel du projet HT (y compris les honoraires de maîtrise d'œuvre et les études)

# **COUT ESTIMATIF DU PROJET**

Coût prévisionnel global du projet HT (y compris les honoraires de maîtrise d'oeuvre et les études) : \*

ex : 70500,50 (pas d'espace, pas de sigle  $\epsilon$ )

Pièces justificatives obligatoires à joindre dans les rubriques dédiées du formulaire

oût prévisionnel global du projet HT (y compris les honc  $\Box$ 

- $\sim \,$  Coût de la maîtrise d'œuvre
	- coût des honoraires (joindre les justificatifs)
	- coût des études (joindre les justificatifs)

### **COUT DE LA MAITRISE D'OEUVRE ET DES ETUDES**

#### Coût des honoraires de maîtrise d'oeuvre (HT) :

ex : 70500,50 (pas d'espace, pas de sigle €)

Pièces justificatives obligatoires à joindre dans la rubrique dédiée du formulaire

Coût des honoraires de maîtrise d'oeuvre (HT) :

#### Coût des études (HT) :

ex : 70500,50 (pas d'espace, pas de sigle €) Pièces justificatives obligatoires à joindre dans la rubrique dédiée du formulaire

Coût des études (HT) :

H

# **Financement du projet**

- $\sim$  Montant de la subvention sollicitée
- $\sim$  Montant des cofinancements (Etat, Conseil départemental, Conseil régional, Europe etc.)

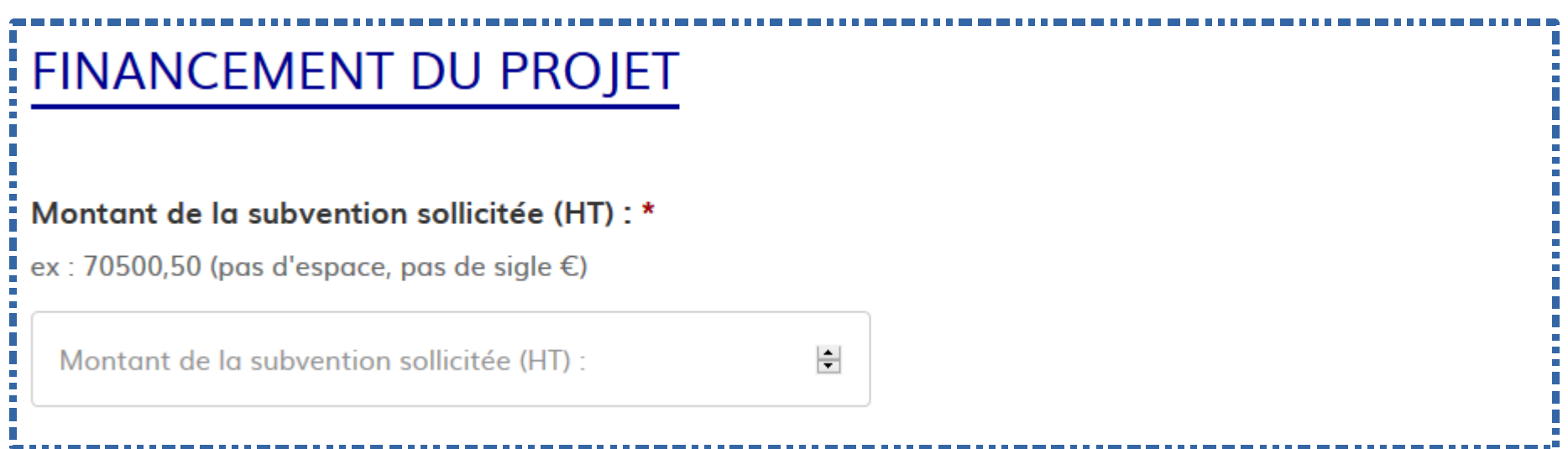

Une fois les différents champs du formulaire renseignés vous devez insérer les pièces jointes afin de justifier votre demande.

## **Autres cofinancements sollicités (le reste à charge de la collectivité ne doit pas être pris en compte dans les cofinancements)**

- $\sim$  Conseil Départemental
- ✔ Conseil Régional
- ✔ EPCI

✔

✔ Autre financeur

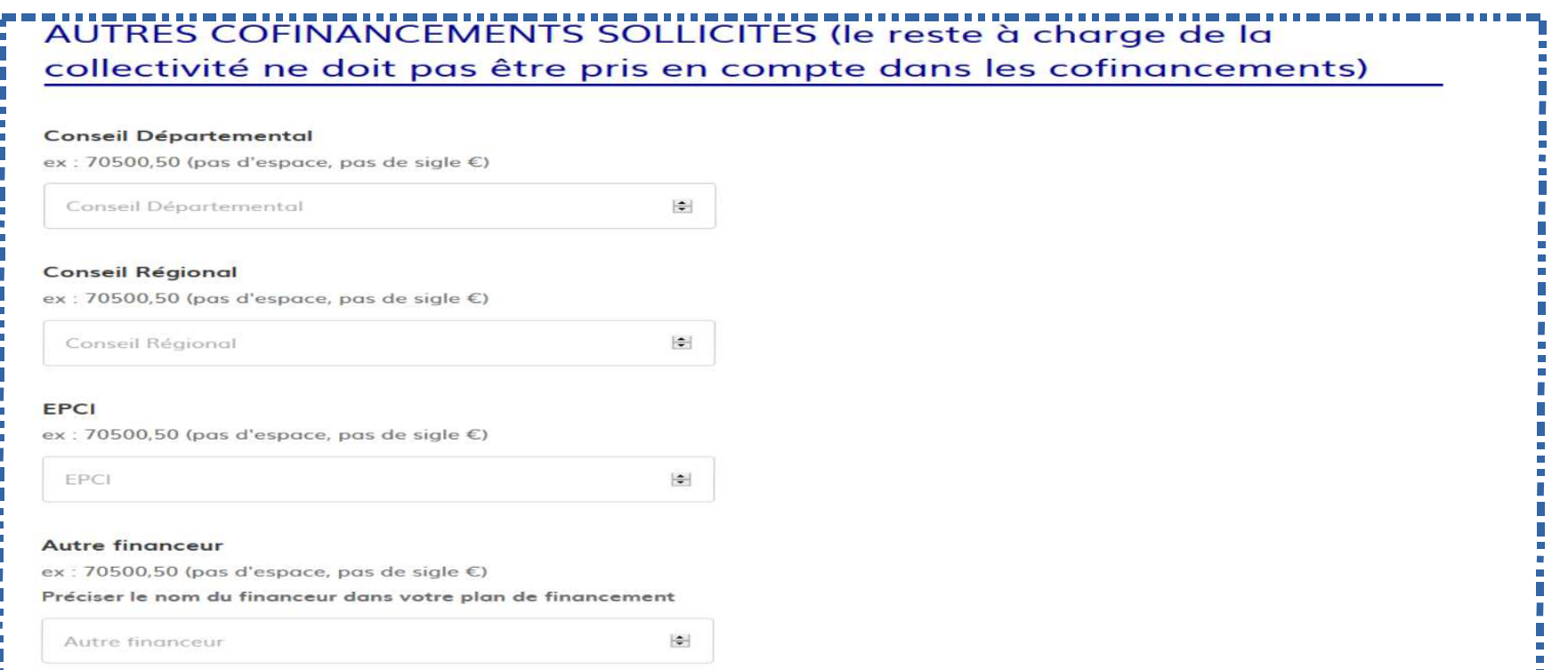

✔ L'opération générera t-elle des recettes ? Le cas échéant pour quel montant ?

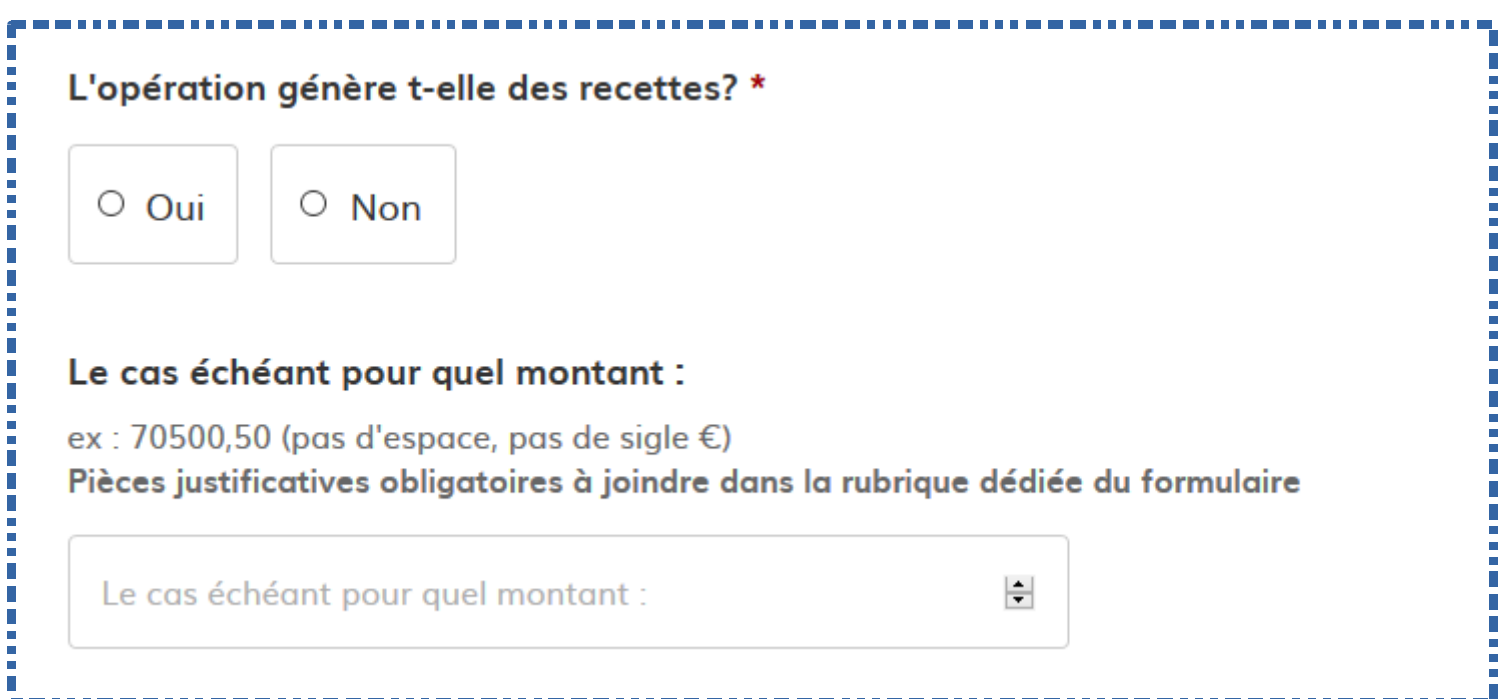

# **III – Les pièces justificatives**

**Les pièces justificatives sollicitées marquées d'une \* doivent impérativement être jointes à votre formulaire de demande de subvention afin que le dossier puisse être soumis à l'instruction en Préfecture.**

La capacité maximale d'ajout de pièces jointes est de 20 Mo au total par enregistrement.

Si l'ensemble des pièces jointes dépasse 20 Mo au moment de cliquer sur le bouton « enregistrer », il vous appartiendra d'ajouter les pièces jointes une par une et de cliquer sur enregistrer à chaque ajout de pièce.

**Les formats acceptés pour les pièces jointes sont les suivants** : .pdf, .doc, .docx, .xls, .xlsx, .cvs, .ppt, .pptx, .odt, .ods, .odp, .jpg, .jpeg, .png

# **PIECES JUSTIFICATIVES**

### Note explicative du projet : contexte, objectifs poursuivis, nature et descriptif de l'opération \*

Formulaire à télécharger, à compléter puis à déposer en pièce jointe.

-Récupérer le formulaire vierge pour mon dossier à l'adresse https://www.manche.gouv.fr/Politiques-publiques/Amenagement-Interritoire-energie/Collectivites-locales/Dotations-de-soutien-a-l-investissement/Deposer-ma-demande/Formulaires-a-renseigner/Listedes-formulaires-a-joindre-dument-completes-a-votre-demande-de-subvention-dematerialisee M

Parcourir... | Aucun fichier sélectionné.

### Délibération du Conseil municipal ou de l'organe délibérant de l'EPCI ou du syndicat \*

-La délibération doit comprendre un plan de financement prévisionnel du projet et autoriser l'exécutif à solliciter l'accompagnement de "l'Etat.

Parcourir... Aucun fichier sélectionné.

### -Plan de financement prévisionnel (basé sur le HT de l'opération) \*

Formulaire à télécharger, à compléter puis à déposer en pièce jointe.

-Récupérer le formulaire vierge pour mon dossier à l'adresse https://www.manche.gouv.fr/Politiques-publiques/Amenagement-

territoire-energie/Collectivites-locales/Dotations-de-soutien-a-l-investissement/Deposer-ma-demande/Formulaires-a-renseigner/Listedes-formulaires-a-joindre-dument-completes-a-votre-demande-de-subvention-dematerialisee M

### Attestation de non commencement d'exécution \*

Formulaire à télécharger, à compléter, à signer puis à déposer en pièce jointe.

Récupérer le formulaire vierge pour mon dossier à l'adresse https://www.manche.gouv.fr/Politiques-publiques/Amenagementterritoire-energie/Collectivites-locales/Dotations-de-soutien-a-l-investissement/Deposer-ma-demande/Formulaires-a-renseigner/Listedes-formulaires-a-joindre-dument-completes-a-votre-demande-de-subvention-dematerialisee L'

Parcourir... Aucun fichier sélectionné.

### Certificat de compétence \*

Formulaire à télécharger, à compléter, à signer puis à déposer en pièce jointe.

Récupérer le formulaire vierge pour mon dossier à l'adresse https://www.manche.gouv.fr/Politiques-publiques/Amenagementterritoire-energie/Collectivites-locales/Dotations-de-soutien-a-l-investissement/Deposer-ma-demande/Formulaires-a-renseigner/Listedes-formulaires-a-joindre-dument-completes-a-votre-demande-de-subvention-dematerialisee M

Parcourir... Aucun fichier sélectionné.

### Echéancier de réalisation du projet \*

Formulaire à télécharger, à compléter puis à déposer en pièce jointe.

Récupérer le formulaire vierge pour mon dossier à l'adresse https://www.manche.gouv.fr/Politiques-publiques/Amenagement-

territoire-energie/Collectivites-locales/Dotations-de-soutien-a-l-investissement/Deposer-ma-demande/Formulaires-a-renseigner/Liste-

des-formulaires-a-joindre-dument-completes-a-votre-demande-de-subvention-dematerialisee M

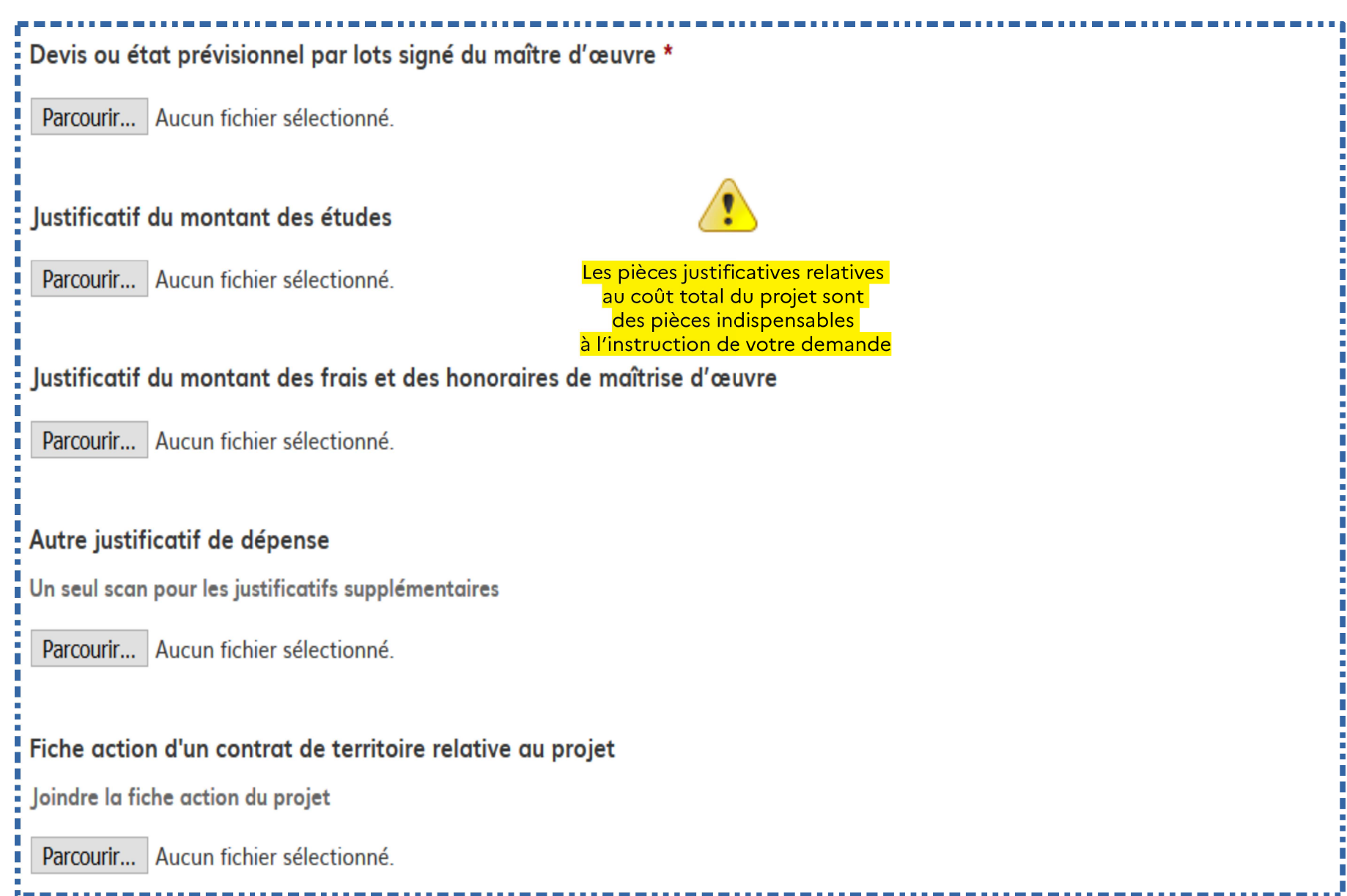

# Audit, étude énergétique ou diagnostic de performance énergétique Pièce à joindre pour tout projet de rénovation énergétique sur un bâtiment Parcourir... Aucun fichier sélectionné. Autorisation préfectorale vidéo-protection Joindre l'arrêté délivré par l'autorité préfectorale autorisant l'installation de système de vidéo-protection sur la voie publique Parcourir... Aucun fichier sélectionné. Procès-verbal des préconisations ou rapport SDIS Obligatoire pour tout projet de défense incendie Parcourir... Aucun fichier sélectionné. Programme détaillé des travaux Établi par le maître d'œuvre Parcourir... Aucun fichier sélectionné.

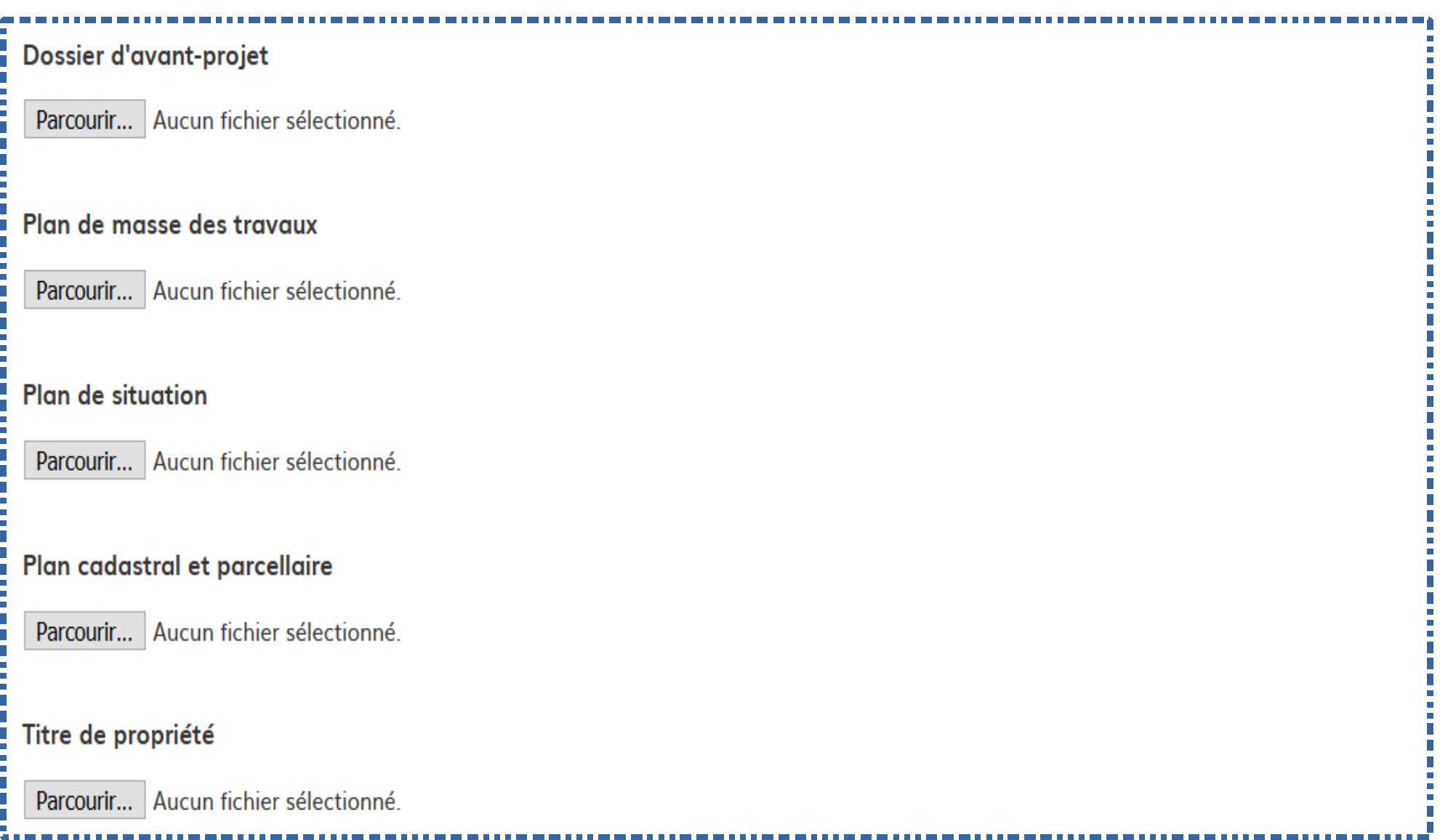

# Permis de construire

Copie du permis de construire ou du récépissé de dépôt

Parcourir... Aucun fichier sélectionné.

# Etude d'impact sur les dépenses de fonctionnement

Pour tout projet d'opération exceptionnelle d'investissement. Fiche explicative disponible à l'adresse https://www.manche.gouv.fr/Politiques-publiques/Amenagement-territoire-energie /Collectivites-locales/Dotations-de-soutien-a-l-investissement L'

Parcourir... Aucun fichier sélectionné.

# **DIVERS AUTRES JUSTIFICATIFS**

Merci de joindre tout justificatif qui vous semble utile à l'instruction de votre demande

### Autre pièce justificative

Parcourir... Aucun fichier sélectionné.

### Autre pièce justificative

Justificatif montant des études (un seul scan pour tous les justificatifs relatifs aux études)

Parcourir... Aucun fichier sélectionné.

### Autre pièce justificative

Autres pièces pouvant justifier le montant du projet

Parcourir... Aucun fichier sélectionné.

Supprimer l'élément

Vous pouvez, si vous le souhaitez, **télécharger nos modèles de formulaires en cliquant sur le lien mentionné pour chaque pièce concernée**. Il est possible de renseigner chacun des formulaires en ligne ou de façon manuscrite.

Toutefois, vous serez dans l'obligation de les imprimer afin d'y apposer la date, la signature du représentant légal et le cachet de la collectivité.

Vous pourrez alors scanner le document l'insérer dans votre propre fichier et ensuite le récupérer dans « démarches-simplifiées » en cliquant sur le lien « parcourir ».

En ce qui concerne les pièces justificatives relatives au coût total du projet, elles sont indispensables pour l'instruction de votre demande

# **IV – Finalisation de votre demande**

Une fois le formulaire complété et les pièces jointes déposées, vous avez terminé la procédure.

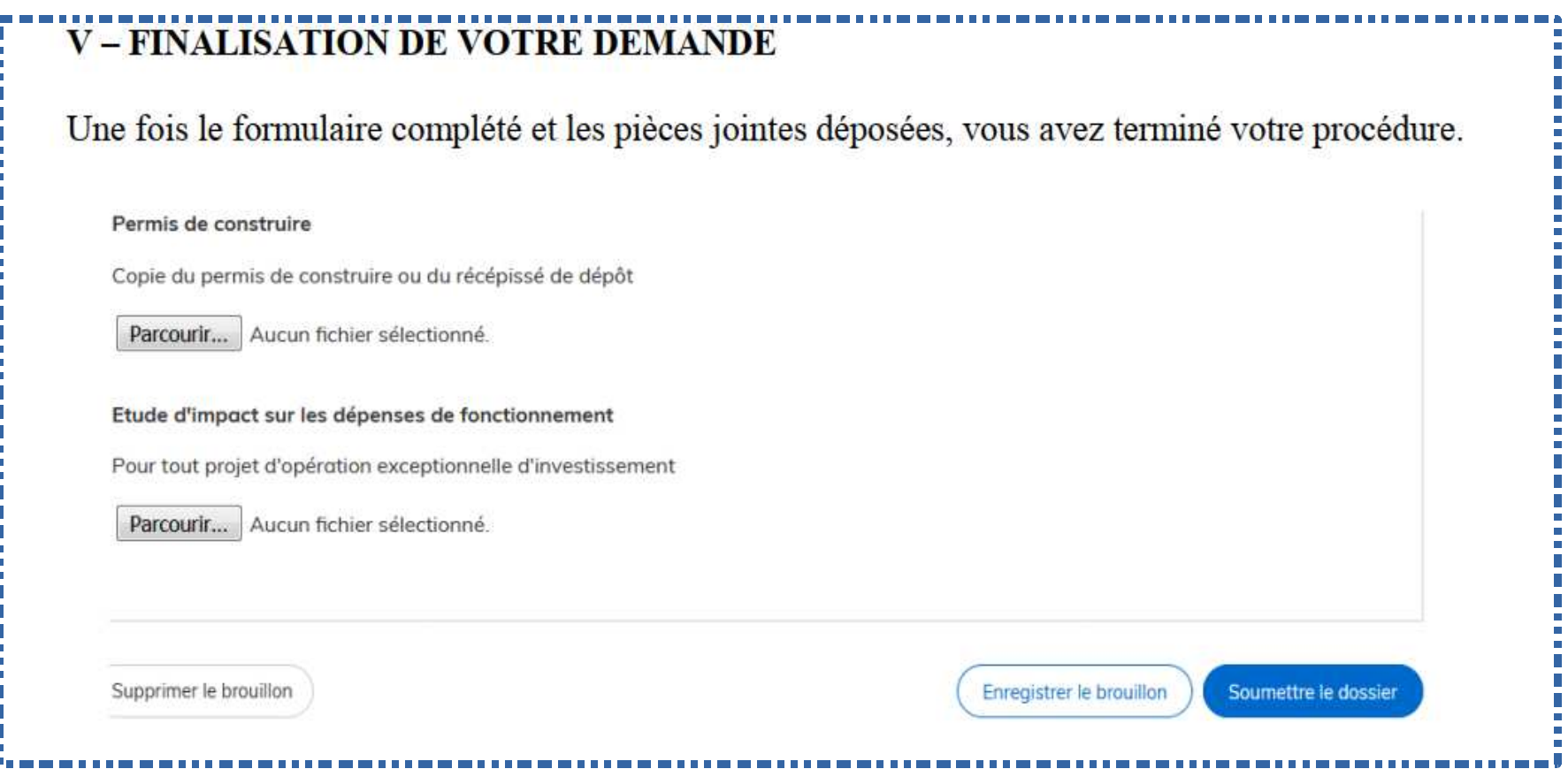

### **DEUX OPTIONS POSSIBLES A CE STADE :**

**Enregistrer le brouillon permet de sauvegarder le dossier** Vous seul avez connaissance du dossier. Si vous souhaitez compléter ou modifier votre dossier il suffira de vous connecter et de cliquer sur « dossiers »

Soumettre le dossier (possibilité offerte si tous les champs obligatoires ont été renseignés et si les pièces jointes obligatoires ont été ajoutées).

Cette action permet alors aux services préfectoraux de prendre connaissance de votre dossier. Dès que votre dossier est soumis vous recevrez un accusé de réception automatique de dépôt.

**LACCUSE RECEPTION DU DOSSIER VOUS AUTORISE A DEBUTER L'OPERATION**, c'est-à-dire à signer le premier acte juridique relatif au projet (mention d'un bon pour accord sur un devis de travaux signé, signature d'un acte d'engagement de travaux ou d'un bon de commande dans le cadre d'un marché à bon de commande).

Il s'agit d'un accusé de réception qui vous indique que le dossier est reçu. **Il ne signifie pas que le dossier est complet.**

Le dossier passe alors du statut « brouillon » au statut « construction » ce qui vous permet de le modifier.

Votre dossier demeure consultable en temps réel sur démarches-simplifiées.fr en vous connectant au moyen de votre identifiant et de votre mot de passe. Vous pouvez ainsi suivre toutes les démarches effectuées.

# **V – Revenir sur vos dossiers**

Une fois connectés, vous pouvez accéder à vos dossiers.

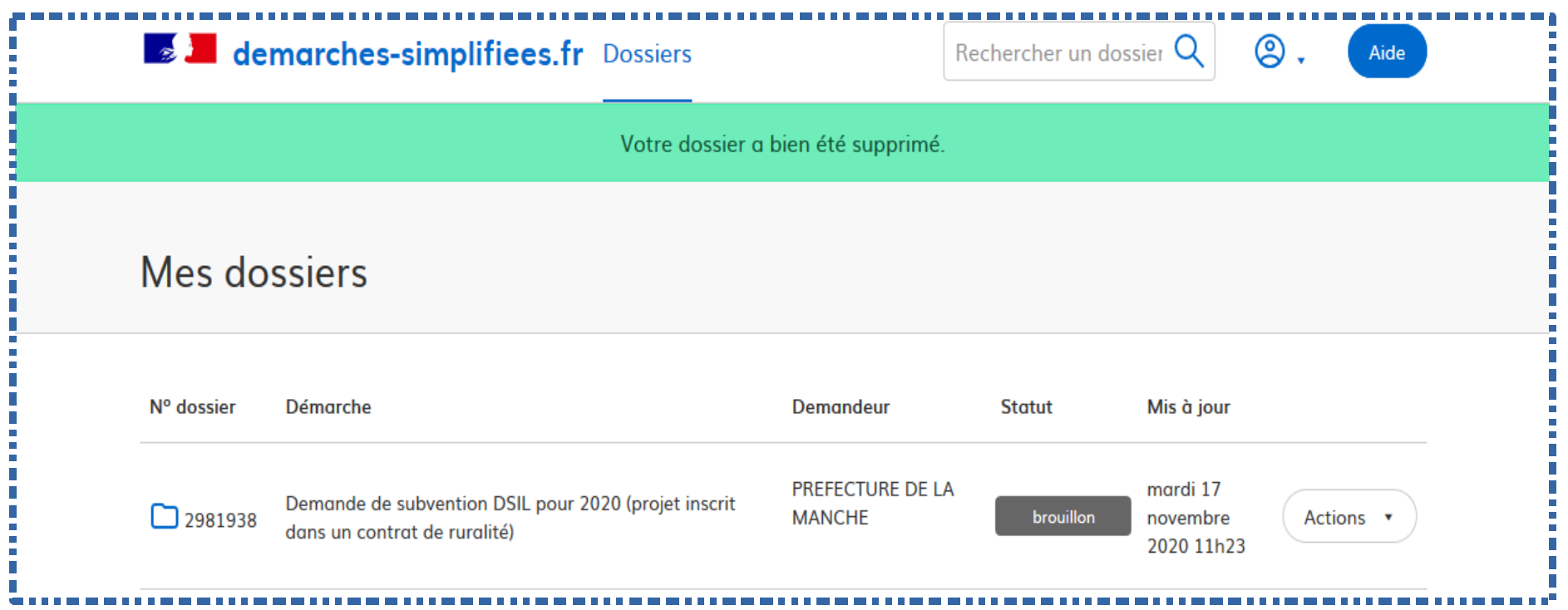

Le bouton « Actions » vous permet de :

- $\lq$  modifier votre brouillon
- $\check{ }$  commencer un autre dossier
- $\cdot$  supprimer le dossier

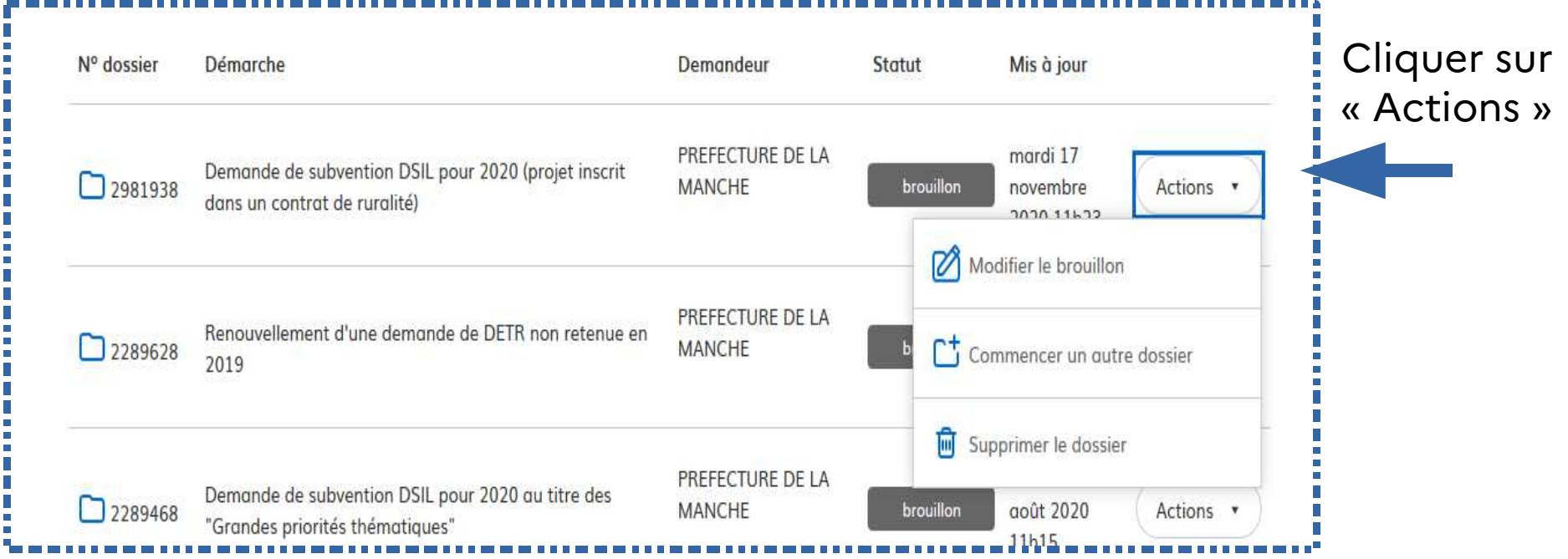

Votre dossier est en statut « construction ».

Pour le modifier aller dans l'onglet « demande » puis cliquer dans l'onglet « Modifier mon dossier »

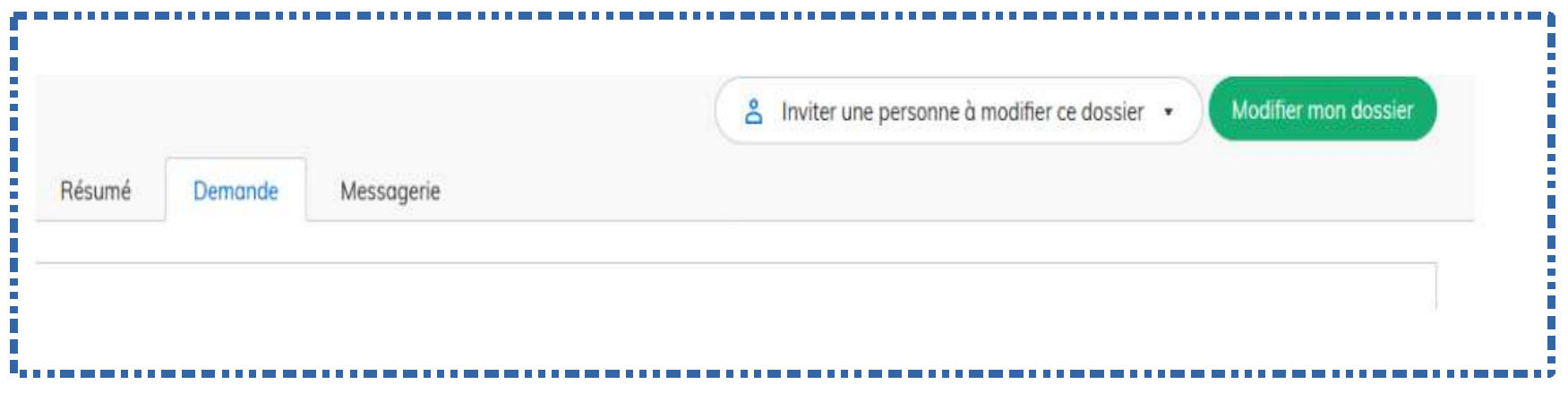

Votre dossier est en statut « Instruction », vous ne pouvez plus le modifier. Toutefois vous pouvez utiliser la messagerie pour communiquer avec l'instructeur ou déposer une nouvelle pièce jointe.

# **VI – La messagerie**

Une messagerie est accessible sur la plateforme « demarches-simplifiees.fr Elle vous permet d'échanger avec les services préfectoraux.

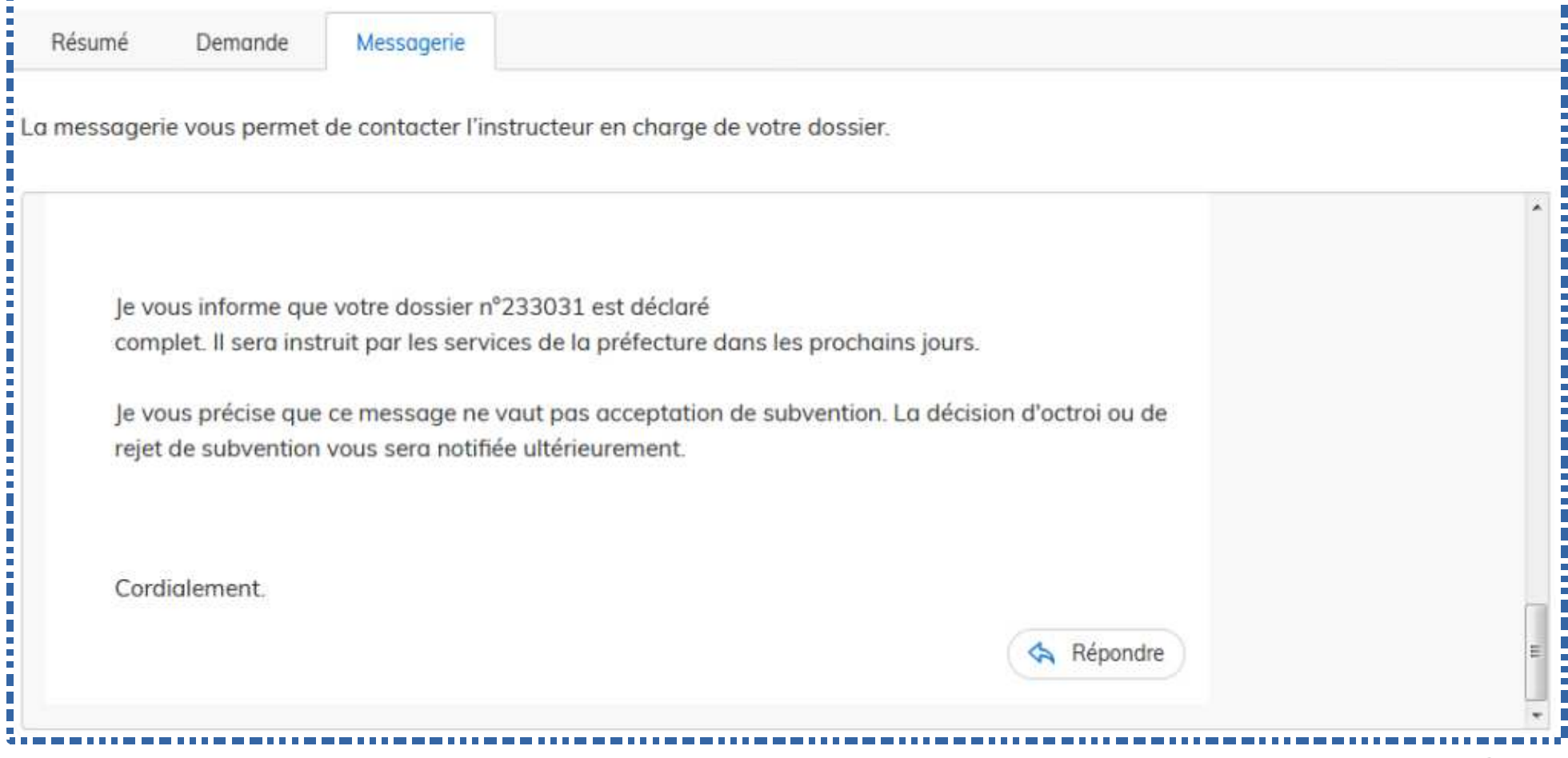

Il est possible de joindre à votre message un fichier dont la taille ne peut excéder 20 Mo en cliquant sur « parcourir ».

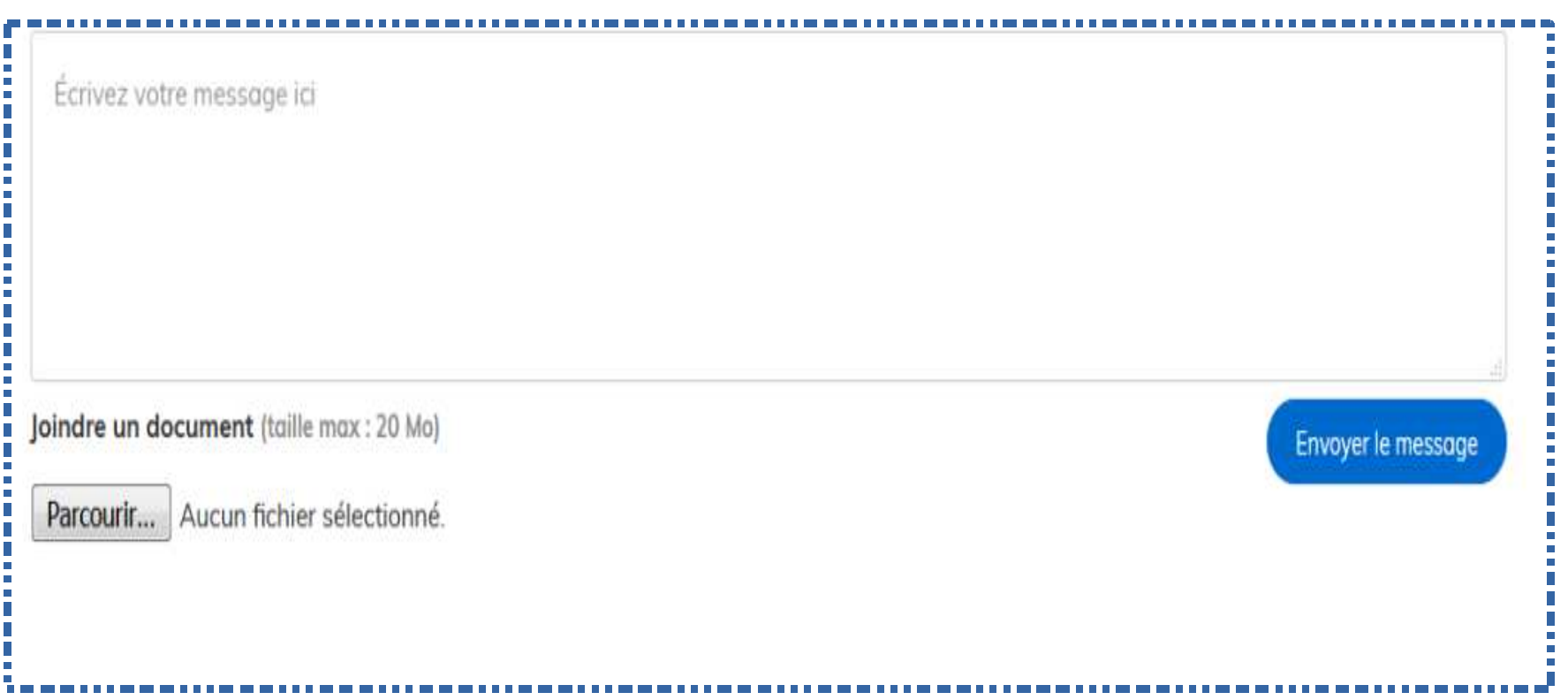

# **FIN DU DOCUMENT**